## **Tuition Assistance Checklist**

### MCRD San Diego/WRR

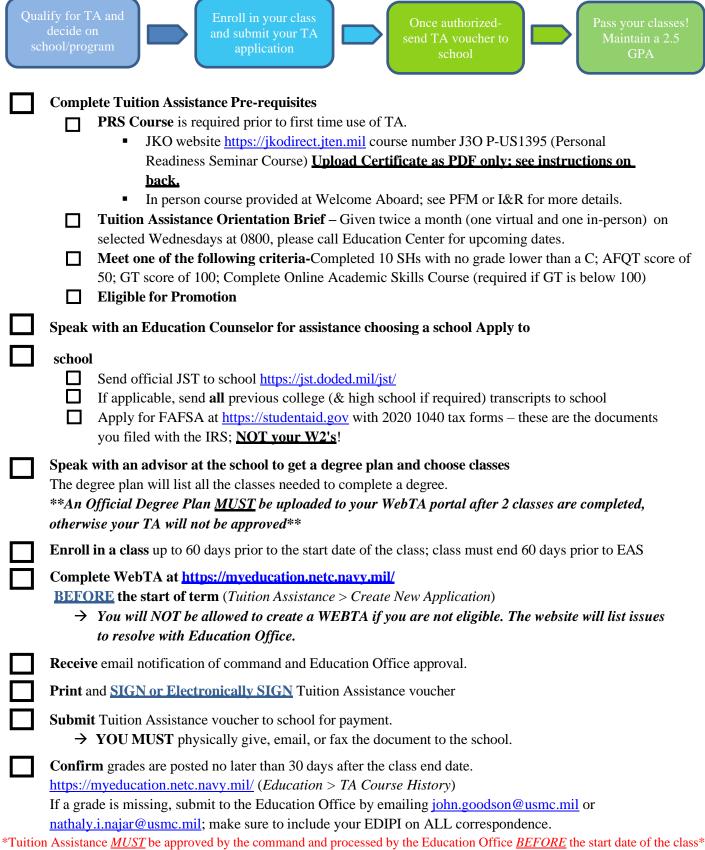

# **UPLOADING DOCUMENTS TO WEBTA SITE**

#### • Uploading Documents

- 1. Log on https://myeducation.netc.navy.mil/
- 2. Under My Education Home page select Education History
- 3. Select View/Upload files to upload documents to profile
  - O You are **RESPONSIBLE** for uploading your PRS certificate as a **PDF** to be eligible for TA.
  - O You are **REQUIRED** to upload a degree plan after 2 classes
- 4. Email Education Office at <u>john.goodson@usmc.mil</u> or <u>nathaly.i.najar@usmc.mil</u> to inform us that you have uploaded certificate to portal. Please include your EDIPI in your correspondence.

# **WebTA Guide**

- Log on with CAC or EDIPI#, First Name, Last Name, Date of Birth (YYYYMMDD) at: https://myeducation.netc.navy.mil/
  - \*\*You will NOT be allowed to create a WEBTA if you are not eligible. The website will list issues to resolve with Education Office. ENSURE you notify Education Office of any issues.
- Under My Education Home page select **Tuition Assistance**.
- Select *Create New Application*; accept terms and conditions.
- New Application Steps 1-5
  - 1. *Manually* input Approver Email (Approver must be listed with Education Office approval list provided by your CO or EDO).
  - 2. *Manually* input Academic Information (Ensure Education Office corresponds with CURRENT duty station and that course term start and stop dates are accurate).
  - 3. *Enter Course Information* in the search area. (DO NOT search CRN. You must search Course Description; examples are ENGL101, MATH1332, HIST109, etc.) If course is not found, proceed to step 3a.
    - **3a)** *Manually* input course description (ex: ENGL101- Reading & Composition). You will be required to upload a Cost Verification; follow instructions on WebTA site.
  - 4. Select *Submit* an automatically generated email will be sent to the TA Approver to approve TA.
  - 5. Once command approved, the Education Center will authorize Tuition Assistance within 48 hours.
    - o An automatically generated email will be sent to the student advising Tuition Assistance application has been authorized.
- Print, Sign, and Send TA Voucher to school <a href="www.myeducation.netc.navy.mil">www.myeducation.netc.navy.mil</a>
  (My Education Home > Tuition Assistance > Review Applications > View > Print document)
- Submit grades to the Education Office via email at <u>john.goodson@usmc.mil</u> or <u>nathaly.i.najar@usmc.mil</u> within 30 days of course completion and ensure grade has posted. Please include your EDIPI in your correspondence. (My Education Home > Education > TA Course History)

\*Tuition Assistance <u>MUST</u> be approved by the command and processed by the Education Office <u>BEFORE</u> the start date of the class\*